# ScienceLogic

# Monitoring IBM SVC

*IBM: SVC* PowerPack version 101

## Table of Contents

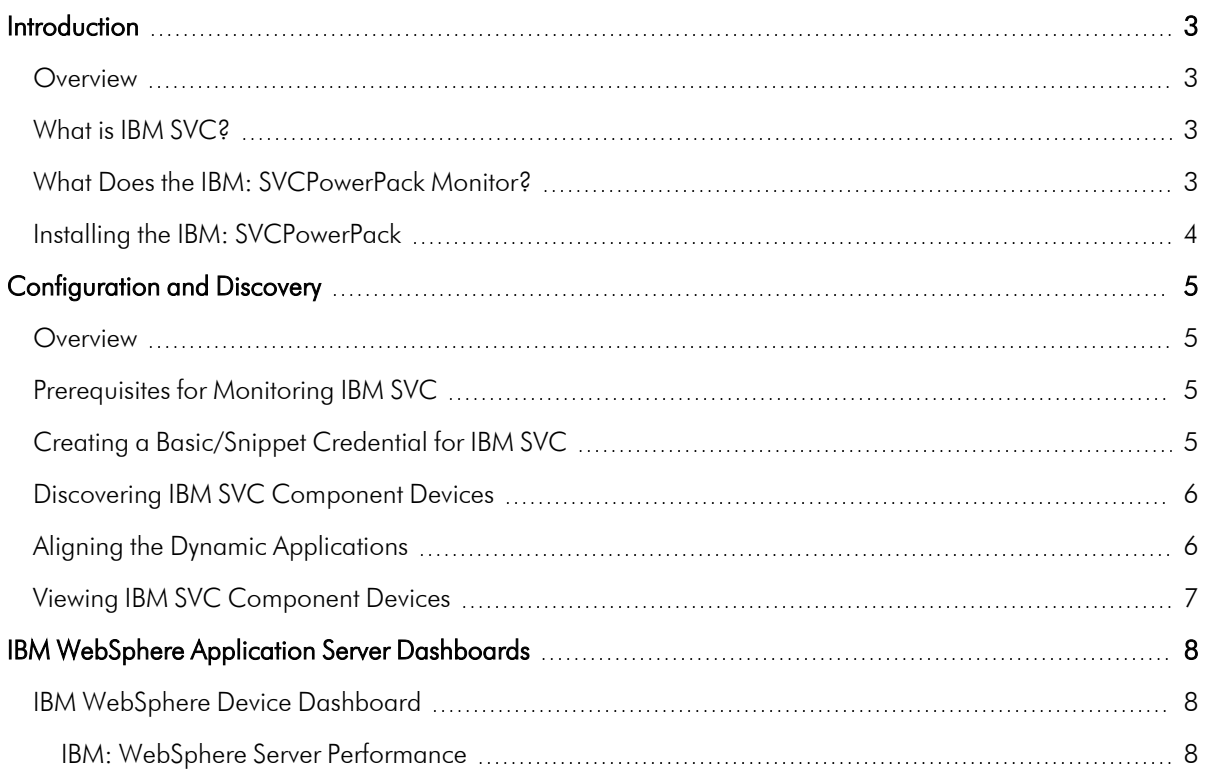

# **Chapter**

**1**

## **Introduction**

#### <span id="page-2-1"></span><span id="page-2-0"></span>**Overview**

This manual describes how to monitor IBM SAN Volume Controllers (SVC) in SL1 using the *IBM: SVC*PowerPack.

The following sections provide an overview of IBM SVC and the *IBM: SVC* PowerPack:

NOTE: ScienceLogic provides this documentation for the convenience of ScienceLogic customers. Some of the configuration information contained herein pertains to third-party vendor software that is subject to change without notice to ScienceLogic. ScienceLogic makes every attempt to maintain accurate technical information and cannot be held responsible for defects or changes in third-party vendor software. There is no written or implied guarantee that information contained herein will work for all third-party variants. See the End User License Agreement (EULA) for more information.

## <span id="page-2-2"></span>What is IBM SVC?

The IBM SAN Volume Controller (SVC) is a storage system that supports large-scale workloads and enables completely virtualized infrastructures to deliver reliable flexible storage solutions. ScienceLogic uses SMI-S to communicate with IBM storage and requires the storage system to use SMI-S version 1.6.0 or higher.

#### <span id="page-2-3"></span>What Does the IBM: SVCPowerPack Monitor?

To monitor IBM SVC systems using SL1, you must install the *IBM: SVC* PowerPack. This PowerPack enables you to discover, model, and collect data about IBM SVC systems.

The *IBM: SVC* PowerPack includes:

- One example credential you can use as a template to create Basic/Snippet credentials to connect to the IBM SVC systems you want to monitor
- Dynamic Applications to discover, model, and monitor performance metrics and collect configuration data for IBM SVC devices
- Device Classes for the SVC Storage Systems and SVC Storage Pools thatSL1 monitors
- Event Policies and corresponding alerts that are triggered when IBM SVC devices meet certain status criteria

### <span id="page-3-0"></span>Installing the IBM: SVCPowerPack

Before completing the steps in this manual, you must import and install the latest version of the *IBM: SVC* PowerPack.

TIP: By default, installing a new version of a PowerPack overwrites all content from a previous version of that PowerPack that has already been installed on the target system. You can use the *Enable Selective PowerPack Field Protection* setting in the Behavior Settings page (System > Settings > Behavior) to prevent new PowerPacks from overwriting local changes for some commonly customized fields. (For more information, see the *System Administration* manual.)

IMPORTANT: The minimum required MySQL version is 5.6.0.

To download and install the PowerPack:

- 1. Search for and download the PowerPack from the PowerPacks page (Product Downloads > PowerPacks & SyncPacks) at the [ScienceLogic](https://support.sciencelogic.com/s/powerpacks) Support Site.
- 2. In SL1, go to the **PowerPacks** page (System  $>$  Manage  $>$  PowerPacks).
- 3. Click the [Actions] button and choose *Import PowerPack*. The Import PowerPack dialog box appears.
- 4. Click [Browse] and navigate to the PowerPack file from step 1.
- 5. Select the PowerPack file and click [Import]. The PowerPack Installer modal displays a list of the PowerPack contents.
- 6. Click [Install]. The PowerPack is added to the PowerPacks page.

NOTE: If you exit the PowerPack Installer modal without installing the imported PowerPack, the imported PowerPack will not appear in the PowerPacks page. However, the imported PowerPack will appear in the Imported PowerPacks modal. This page appears when you click the [Actions] menu and select *Install PowerPack*.

## **Chapter**

# **2**

## **Configuration and Discovery**

#### <span id="page-4-1"></span><span id="page-4-0"></span>**Overview**

The following sections describe how to configure and discover IBM SVC systems for monitoring by SL1 using the *IBM: SVC* PowerPack:

<span id="page-4-2"></span>This chapter covers the following topics:

#### Prerequisites for Monitoring IBM SVC

To configure the SL1 system to monitor IBM SVC systems using the *IBM: SVC* PowerPack, you must first have the following information about an IBM SMI-S Provider that has already been properly installed and configured:

- The username and password for a user with access to the SMI-S Provider
- <span id="page-4-3"></span>• IP address and port for the SMI-S Provider

### Creating a Basic/Snippet Credential for IBM SVC

To configure SL1 to monitor IBM SVC systems, you must first create a Basic/Snippet credential. This credential allows the Dynamic Applications in the *IBM: SVC* PowerPack to connect with an IBM SMI-S Provider.

The PowerPack includes an example Basic/Snippet credential that you can edit for your own use.

To configure a Basic/Snippet credential to access an IBM SMI-S Provider:

- 1. Go to the **Credential Management** page (System > Manage > Credentials).
- 2. Locate the IBM: SVC SMI-S Example credential, then click its wrench icon (2). The Edit Basic/Snippet Credential modal page appears.
- 3. Complete the following fields:
	- **Credential Name**. Type a name for the IBM SVC credential.
	- **Username**. Type the username for a user with access to the SMI-S Provider.
	- Password. Type the password for the SMI-S Provider account username.
- <span id="page-5-0"></span>4. Click the [Save As] button.

#### Discovering IBM SVC Component Devices

To discover an IBM SVC system:

- 1. Go to the **Discovery Control Panel** page (System  $>$  Manage  $>$  Classic Discovery).
- 2. In the Discovery Control Panel, click the [Create] button. The Discovery Session Editor page appears.
- 3. In the Discovery Session Editor page, complete the following fields:
	- **Name**. Type a name for the discovery session.
	- **.** IP Address/Hostname Discovery List. Type the IP address for the SMI-S Provider.
	- **Other Credentials**. Select the Basic/Snippet credential you created for the SMI-S Provider.
	- **Discover Non-SNMP**. Select this checkbox.
	- **Model Devices**. Select this checkbox.
- 4. Optionally, you can enter values in the other fields on this page. For more information about the other fields on this page, see the *Discovery & Credentials* manual.
- 5. Click the [Save] button to save the discovery session and then close the Discovery Session Editor window.
- 6. The discovery session you created appears at the top of the Discovery Control Panel page. Click its lightning-bolt icon  $(\mathbb{R}^n)$  to run the discovery session.
- 7. The Discovery Session window appears. When the cluster root device(s) are discovered, click the device icon  $\left(\frac{1}{\sqrt{1-x}}\right)$  to view the **Device Properties** page for each device.

## <span id="page-5-1"></span>Aligning the Dynamic Applications

To align the IBM SVC Dynamic Applications:

1. After discovery has completed, click the device icon for the IBM SVC device (**in a**). From the **Device** Properties page for the IBM SVC device, click the [Collections] tab. The Dynamic Application Collections page appears.

NOTE: It can take several minutes after the discovery session has completed for Dynamic Applications to appear in the Dynamic Application Collections page.

- 2. Click the [Action] button and then select *Add Dynamic Application*. The Dynamic Application Alignment page appears.
- 3. In the *Dynamic Applications* field, select the "IBM: SVC/Storwize Statistics Cache" Dynamic Application.
- 4. In the *Credentials* field, select the credential you created.
- 5. Click the [Save] button.
- 6. Repeat steps 1-5 for the "IBM: SVC/Storwize Array Discovery" Dynamic Application, followed by the "IBM: SVC/Storwize Components Config" Dynamic Application.

NOTE: The "IBM: SVC/Storwize Array Stats" Dynamic Application requires that a few polling cycles of the "IBM: SVC/Storwize Statistics Cache" Dynamic Application complete before it begins the Array Stats collection. The "IBM: SVC/Storwize Array Stats" Dynamic Application is the cache consumer and the "IBM: SVC/Storwize Statistics Cache" Dynamic Application is the cache producer.

#### <span id="page-6-0"></span>Viewing IBM SVC Component Devices

In addition to the Device Manager page (Registry > Devices > Device Manager), you can view the IBM SVC system and all associated component devices in the following places in the user interface:

- The Device View modal page (click the bar-graph icon [11] for a device, then click the Topology tab) displays a map of a particular device and all of the devices with which it has parent-child relationships. Double-clicking any of the devices listed reloads the page to make the selected device the primary device.
- The Device Components page (Registry > Devices > Device Components) displays a list of all root devices and component devices discovered by SL1 in an indented view, so you can easily view the hierarchy and relationships between child devices, parent devices, and root devices. To view the component devices associated with an IBM SVC system, find the IBM SVC device and click its plus icon  $(+)$ .
- The Component Map page (Classic Maps  $>$  Device Maps  $>$  Components) allows you to view devices by root node and view the relationships between root nodes, parent components, and child components in a map. This makes it easy to visualize and manage root nodes and their components. SL1 automatically updates the **Component Map** as new component devices are discovered. The platform also updates each map with the latest status and event information. To view the map for an IBM SVC system, go to the Component Map page and select the map from the list in the left NavBar. To learn more about the Component Map page, see the *Views* manual.

## **Chapter**

# **2**

## <span id="page-7-0"></span>**IBM WebSphere Application Server Dashboards**

#### **Overview**

The following section describes the device dashboard that is included in the *IBM: WebSphere Application Server* PowerPack:

This chapter covers the following topics:

<span id="page-7-1"></span>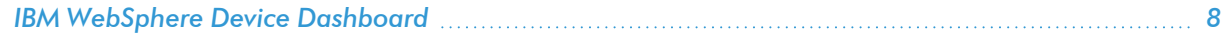

### IBM WebSphere Device Dashboard

The *IBM: WebSphere Application Server* PowerPack includes a device dashboard that provides summary information for WebSphere application servers.

#### <span id="page-7-2"></span>IBM: WebSphere Server Performance

The IBM: WebSphere Server Performance device dashboard displays the following information:

- Tickets and Events
- IBM: WebSphere JCA Stats Free Pool Size
- IBM: WebSphere ICA Stats Wait Time
- IBM: WebSphere Transaction Manager Stats Committed Count
- IBM: WebSphere JVM Stats Free Memory
- Waiting Thread Count
- Active Count
- Process CPU Usage
- IBM: WebSphere JCA Stats Use Time
- IBM: WebSphere Transaction Manager Stats Rolled Back Count
- IBM: WebSphere JVM Stats Used Memory

#### © 2003 - 2024, ScienceLogic, Inc.

#### All rights reserved.

#### LIMITATION OF LIABILITY AND GENERAL DISCLAIMER

ALL INFORMATION AVAILABLE IN THIS GUIDE IS PROVIDED "AS IS," WITHOUT WARRANTY OF ANY KIND, EITHER EXPRESS OR IMPLIED. SCIENCELOGIC™ AND ITS SUPPLIERS DISCLAIM ALL WARRANTIES, EXPRESS OR IMPLIED, INCLUDING, BUT NOT LIMITED TO, THE IMPLIED WARRANTIES OF MERCHANTABILITY, FITNESS FOR A PARTICULAR PURPOSE OR NON-INFRINGEMENT.

Although ScienceLogic™ has attempted to provide accurate information on this Site, information on this Site may contain inadvertent technical inaccuracies or typographical errors, and ScienceLogic™ assumes no responsibility for the accuracy of the information. Information may be changed or updated without notice. ScienceLogic™ may also make improvements and / or changes in the products or services described in this Site at any time without notice.

#### Copyrights and Trademarks

ScienceLogic, the ScienceLogic logo, and EM7 are trademarks of ScienceLogic, Inc. in the United States, other countries, or both.

Below is a list of trademarks and service marks that should be credited to ScienceLogic, Inc. The ® and ™ symbols reflect the trademark registration status in the U.S. Patent and Trademark Office and may not be appropriate for materials to be distributed outside the United States.

- ScienceLogic™
- EM7<sup>™</sup> and em7™
- Simplify IT™
- Dynamic Application™
- Relational Infrastructure Management™

The absence of a product or service name, slogan or logo from this list does not constitute a waiver of ScienceLogic's trademark or other intellectual property rights concerning that name, slogan, or logo.

Please note that laws concerning use of trademarks or product names vary by country. Always consult a local attorney for additional guidance.

#### **Other**

If any provision of this agreement shall be unlawful, void, or for any reason unenforceable, then that provision shall be deemed severable from this agreement and shall not affect the validity and enforceability of any remaining provisions. This is the entire agreement between the parties relating to the matters contained herein.

In the U.S. and other jurisdictions, trademark owners have a duty to police the use of their marks. Therefore, if you become aware of any improper use of ScienceLogic Trademarks, including infringement or counterfeiting by third parties, report them to Science Logic's legal department immediately. Report as much detail as possible about the misuse, including the name of the party, contact information, and copies or photographs of the potential misuse to: [legal@sciencelogic.com](mailto:legal@sciencelogic.com). For more information, see [https://sciencelogic.com/company/legal.](https://sciencelogic.com/company/legal)

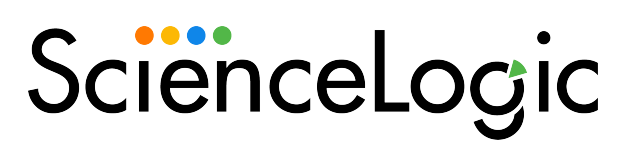

800-SCI-LOGIC (1-800-724-5644)

International: +1-703-354-1010